# **Apply Texas Instructions (Dual Credit Program)**

## **CREATE YOUR PROFILE**

1. Go to [www.ApplyTexas.org](http://www.applytexas.org/) > click "**Create your account now >>**" link Complete all fields marked **required**.

Please note the following:

- **• Suffix** (for males) means your name ends with Jr., III, etc.
- Under **place of birth**, select a country *if not* **United States**.
- If your **ethnicity** is Hispanic/Latino, your race iswhite.
- Unless you live and receive mail at different address, **only fill out the permanent addressportion**.
- When entering your phone number *do not* use parentheses, spaces, dots, or dashes. **Numbers only**.
- Leave the **preferred phone country code** blank.
- For Emergency Contact only enter a name and phone number.
- Your **password** must be at least 8 characters long and it must contain at least one number.
- 2. Click on "**save profile**" at the bottom of the page. Your errors will be noted in **red** at the top of the page. **You must correct any errors to continue**. You may also be asked to verify information; click the **blue link** to take you to what needs verification.
- 3. Once you verify your email you may continue to the application. Click the link you receive, then log in on Apply Texas using your email as a username and the password that you created.

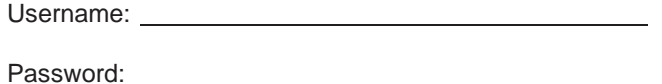

## **COMPLETING THEAPPLICATION**

- 1. Click on "**My Applications**"tab
- 2. Click "**create a new 2 year college admissions application**"
- 3. In either list select "**Victoria College**" as the target college. *Select "YES" when asked if the application is for dual creditclasses.*
- 4. Select "**Fall (Aug – Dec) 2020**" as the semester of entry > click "**continue**".
- 5. When selecting a major, if you have an ideal of what you plan to study following graduation feel free to choose it. If not simply select Multidisciplinary Studies Associate Degree in General Studies – Associate of Art/Science. You can always change it later > click "**continue**" > click "**continue to myapplication**".

#### **PAGE 1 OF 5 – BIOGRAPHICAL INFORMATION**

- 6. If you know it, enter your social security number. If not, skip it.
- 7. Scroll to the bottom of the page > click "**save changes**"
- 8. If you receive a message (**blue link**) to verify information, click the link. It will take you to what needs to be verified.
- 9. Select the box to verify information > click "**save page**"

#### **PAGE 2 OF 5 – EDUCATIONAL BACKGROUND**

- 10. For question 1 on this page, first click "**Find Your High School**"
	- A pop-up should appear. Enter your school name and city then click "**submit**". Select your school from the results. This should fill in the information on your application.
		- Enter your expected graduation date (month and year).
- 11. Answer no for "Are you home schooled?"
- 12. Skip questions 2, 3 and 4
- 13. Scroll to the bottom of the page > click "**save changes**"

#### **PAGE 3 OF 5 – EDUCATIONALINFORMATION**

- 14. For Questions 1, select "**No**"
- 15. For Question 2, Admission Basis > select "**Dual Credit (receiving both high school and college credit)**"
- 16. For Question 3, Reason Attending > select "**Earn credits fortransfer**"
- 17. Click "**save changes**"

#### **PAGE 4 OF 5 – RESIDENCY INFORMATION**

- 18. For the Residency Information question, select "**No**"
- 19. Select whether or not you are claimed as a dependent of your parents > click "**save and continue to next question**"
- 20. Select whether or not your parent/guardian is a U.SCitizen.
- 21. Select if they currently live in Texas
- 22. For question 3, enter the number of years your parent has lived inTexas
- 23. Skip questions 4 and 5.
- 24. For question 6a, keep in mind that gainfully employed means that your parents work at least 20 hours a week.
- 25. For question 6b, select whether your guardian receives social services.
- 26. For question 7, select either "**yes**" or "**no**" based on the relation to the question asked in 6 > skip the rest and click "**save and continue to next question**"

### **PAGE 5 OF 5 – 5 CUSTOM QUESTIONS FOR THIS INSTITUTION**

- 27. Enter the **county** of residence > click "**save, acknowledge question**"
- 28. Enter how long you have resided in the county > click "**save, acknowledgequestion**"
- 29. The following questions are optional, so for all remaining questions you will simply click "**save, acknowledge question**" until all questions have been acknowledged.
- 30. Select "**save and complete this page**"

#### **CERTIFICATION OFINFORMATION**

- 31. You are required to read the three statements that appear. Make sure you select the box to acknowledge you read and understand all three statements > click "**save and proceed to applicationsubmission**".
- 32. Check the box to note that you understand you cannot change your application after submitting
- 33. Click "**Submit Application Now**"